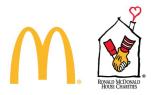

# McDonald's Licensees & RMHC Health & Welfare Plan - Employee Enrollment 365+ User Guide

In this guide, you will find information and step-by-step instructions on how to enroll in benefits, view current benefits, and update beneficiary information.

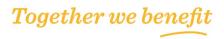

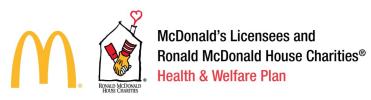

#### **Table of Contents**

| Before you get started: Information to have Ready                           |
|-----------------------------------------------------------------------------|
| Creating your Employee Account – Email Address on File                      |
| Creating your Employee Account – Email Address not on File                  |
| Creating your Employee Account – Cannot Access Contact Information on File7 |
| Returning Employee Login Process                                            |
| Forgot Username Process11                                                   |
| Forgot Password Process12                                                   |
| Participant Support Line – Login Support14                                  |
| Enrolling in Benefits during Annual Enrollment15                            |
| How to Upload Life Event or Dependent Verification Documentation            |
| Enrolling in Benefits during Ongoing Enrollment                             |

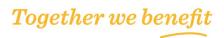

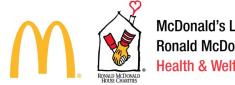

# Before you get started: Information to have Ready

1<sup>st</sup>: Carefully review the benefits available to you and their costs *before* you enroll. If you have questions about the cost of benefits, you must see your Manager, Owner/Operator or Executive Director for more information. Any costs shown in the online enrollment system are estimates. Your actual deduction amount for elected benefits may be different. If costs are not displayed, you may still be responsible for the cost.

2<sup>nd</sup>: Make sure to have your dependents' and beneficiaries' information readily available. You will need to enter information like Social Security Numbers ("SSNs"), Addresses and Dates of Births. If you are enrolling a new dependent (a dependent not already enrolled in your coverage), you may need to provide documentation that they are an eligible dependent.

Once you have the above information, you are ready to enroll!

# Creating your Employee Account - Email Address on File

Visit <u>www.mcdrmhcbenefits.com</u> and access the Participant Enrollment Site or use this direct link: <u>www.mercermarketplace365plus.com/mcdonalds</u>. Under the New Users section, click Get Started.

| Returning Users<br>Log in to your existing account. | New     |
|-----------------------------------------------------|---------|
| Email (Username)                                    | Get S   |
|                                                     | Site He |
| Password                                            | Learn   |
|                                                     |         |
| Continue                                            |         |
| Forgot Username or Password?                        |         |

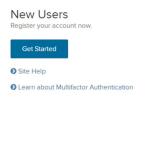

#### **Register Your Account**

The Employee must input the correct data values, which exactly match the data previously provided by the Employer.

- Last 4 of Social Security Number
- Last Name
- Date of Birth
- Country
- Zip Code
- reCAPTCHA Security check

|                                                                                                    | e provide your information beroer it you<br>5, click "Cancel" then log in using your |
|----------------------------------------------------------------------------------------------------|--------------------------------------------------------------------------------------|
| Lent 4 Dight of Social Security                                                                       | Number                                                                               |
|                                                                                                    |                                                                                      |
| Lied Harrie                                                                                           |                                                                                      |
| Garrett                                                                                               |                                                                                      |
| Date of Brith (MM/DD/YYYY)                                                                            |                                                                                      |
| 01/01/1980                                                                                            |                                                                                      |
| Columny<br>O United States O Other<br>2014 Postal Code                                                |                                                                                      |
| 78633                                                                                                 |                                                                                      |
| reCaptina Security Check<br>Ones the bio hear to Yin rat a rot<br>networking at the tigs and sends th | eet " If a prop-say versition appears, strepty follow the<br>is very button.         |
| Vite out a robot                                                                                      | 201700                                                                               |

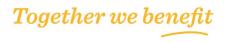

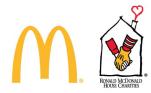

#### Send Verification Code

After the Employee identifies themselves by providing key data elements, they are asked to verify their identity by receipt of either an email, a SMS Text, or a Phone Call.

The email address and phone number that displays here are the contact methods provided by their Employer.

The user selects their preferred contact method for this session, email, text, or phone and presses the "Continue" button.

#### **Two-Step Authentication**

This is the portion of the authentication process that constitutes the Multi-Factor Authentication.

The Employee must access their email, text, or phone where they will find a 6-digit code. They must enter that code into the "Enter Your Verification Code" text box and press the "Continue" button.

#### Select Username

The username must be in the format of an email address. The default username is the email provided by their Employer. The Employee may change their username by entering an alternate address shown in the second box below.

#### Last Steps

The remaining steps of the Account Registration Process are for the Employee to verify their Multi-Factor Authentication contacts and create their login password.

MM365+ requires the Employee to have two Multi-Factor Authentication Contact Methods on file. When the Employer only provides a single email address or phone

number, the user must enter a second personal contact in order to complete their registration.

The last step in the User Registration Process is to create a password for the Employee Enrollment Site.

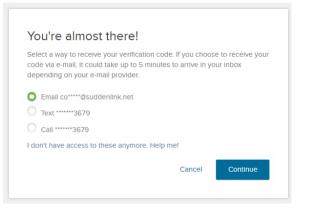

#### Two-Step Authentication

| Enter the 6-digit code sent to your phone  |                   |          |
|--------------------------------------------|-------------------|----------|
| ******3679                                 |                   |          |
| Enter Your Verification Code               |                   |          |
| 324460                                     |                   |          |
| I did not get my code. Send me a new one.  |                   |          |
|                                            | Previous          | Continue |
|                                            |                   |          |
|                                            |                   |          |
|                                            |                   |          |
| Select an email address for your Username. | 0                 |          |
| opublic@att.net                            |                   |          |
|                                            |                   |          |
|                                            |                   |          |
| or select a new email address t            | for your Username |          |

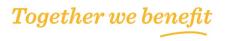

Cancel

Continue

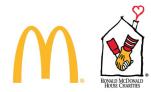

Password Rules

- A valid password must follow these rules:
- Must be at least eight characters
- Maximum length of password equal to 20 characters
- Must include at least one numeric character
- Must include at least one punctuation mark or symbol or alternate case either upper or lower
- Passwords cannot contain three or more repeating letters, numbers, or special characters
- Password cannot contain three or more sequential numbers either ascending or descending order (e.g. 123 or 987)
- Password cannot be the same as previously used eight passwords
- The password must not be in the format of an email

#### **Registration Complete**

The Employee receives this notice when they have successfully completed the Account Registration process. When they select the "Log in to Your Account now" button, they are returned to the login page where they must use the credentials they just created.

#### You're almost there!

We require that you provide two contact methods that can be used for enhanced security purposes. The first contact method is your Username. Please provide your second contact method below. We recommend that one of your contact methods be a personal email or phone number so that you can access your account when you are away from work.

| O public.hendrix@att.net                             |
|------------------------------------------------------|
| (713) 829-3679                                       |
| or add an email or phone number                      |
| C Email O Phone                                      |
| <ul> <li>✓</li> <li>512-943-8020</li> </ul>          |
| Create Your Password<br>Password View Password Rules |
|                                                      |
| Confirm Password                                     |
|                                                      |
| Cancel Complete Registration                         |
|                                                      |
| Congratulations! Your registration is complete.      |

Please note that the email address used for Username will be used for account related security purposes only and might not be your email address for communications. Review and designate the email address to use for communications in the profile page after logging in.

Log In to Your Account Now

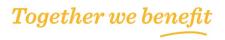

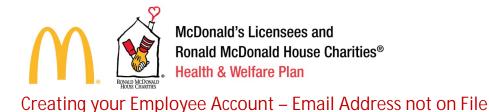

Visit <u>www.mcdrmhcbenefits.com</u> and access the Participant Enrollment Site or use this direct link: <u>www.mercermarketplace365plus.com/mcdonalds</u>. Under the New Users section, click Get Started.

| Returning Users            | New Users<br>Register your account now. |
|----------------------------|-----------------------------------------|
| Email (Username)           | Get Started                             |
|                            | Site Help                               |
| Password                   | Learn about Multifactor Authentication  |
|                            |                                         |
| Continue                   |                                         |
| Frank Usersen an Decementa |                                         |

#### **Register Your Account**

The Employee must input the correct data values, which exactly match the data previously provided by the Employer.

- Last 4 of Social Security Number
- Last Name
- Date of Birth
- Country
- Zip Code
- reCAPTCHA Security check

| To register your account, peake prov<br>abready have an account set up, click<br>Username and password.                                             |                                                     |
|----------------------------------------------------------------------------------------------------|-----------------------------------------------------|
| ant 4 Digits of Social Security Numb                                                                                                    | er.                                                 |
|                                                                                                    |                                                     |
| Last Narrier                                                                                                    |                                                     |
| Garrett                                                                                                    |                                                     |
| Date of Birth (MM/DD/YYYY)                                                                                                    |                                                     |
| 01/01/1980                                                                                                    |                                                     |
| O United States Cotter                                                                                                    |                                                     |
| 78633                                                                                                    |                                                     |
| ReCapitche Security Check<br>Create the time more the "tim not a robott" if a<br>networkers at the time and unest the work<br>where the not a robot | pop-up withine superior, unity follow in<br>fortion |
|                                                                                                    | Carlost Nost                                        |

Enter Email Address

This is where the process for Employees without contact information varies from the standard account registration process.

The application recognizes the Employee does not have contact information on file and asks them to provide an email address to use for their username and to receive the Multi-Factor Authentication temporary verification code.

| inter an email address to receive<br>is your Username. | e the temporary verification code and us |
|--------------------------------------------------------|------------------------------------------|
| 1000 DI 100                                            |                                          |
| public@att.net                                         |                                          |
|                                                        | F                                        |

It is important the Employee has the ability to receive an email at the address they provide here.

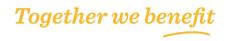

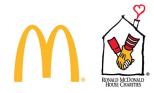

Send Verification Code When the Employee selects the "Continue" button, an email is immediately sent to the email address they provided.

This Multi-Factor Authentication email includes the 6digit code that must be entered here.

At that point, the Employee continues through the standard Account Registration process listed in the above section to:

- Add Additional Contacts
- Create Password
- Complete Registration

| nter the 6-digit code sent to your phone |          |          |
|------------------------------------------|----------|----------|
| ******3679                               |          |          |
| Enter Your Verification Code             |          |          |
| 324460                                   |          |          |
| did not get my code. Send me a new one.  |          |          |
|                                          | Previous | Continue |

# Creating your Employee Account – Cannot Access Contact Information on File

This section describes an Alternate User Account Creation Process for Employees whose Employer provided contact information; however, the *person does not have access to the contacts* provided.

On the surface it may appear there is little difference between an Employee who does not have contacts on file versus one who cannot access the contacts provided. However due to security risk definitions, the flow between these situations is quite different.

This process uses Knowledge Based Authentication, which is an independent verification of an Employee's identity using data that does not reside in the 365+ system.

#### Get Started

The Employee tries to create their account, but does not have access to the contacts provided by their employer in the Creating your Employee Account – Email Address on File section.

#### **Register Your Account**

The Employee must input the correct data values, which exactly match the data previously provided by the Employer.

- Last 4 of Social Security Number
- Last Name
- Date of Birth
- Country
- Zip Code
- reCAPTCHA Security check

| Returning Users              | New Users<br>Register your account now     |
|------------------------------|--------------------------------------------|
| Email (Usemanne)             | Giet Nurten                                |
|                              | O Helpful hints for accessing your account |
| Password                     | O Learn about Multifactor Authentication   |
|                              | Recommissed browsens                       |
| ( ogini                      |                                            |
| Forgot Username or Password? |                                            |

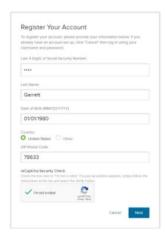

Together we benefit

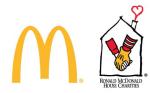

Send Verification Code

The Employee is unable to comply when asked to verify their identity by receipt of either an email, text, or phone call.

The Employee selects the link titled, "I don't have access to these anymore. Help me!"

The MM365+ login application then initiates the Knowledge Based Authentication process.

#### Knowledge Based Authentication

You're almost there!
Select a way to receive your verification code. If you choose to receive your code via e-mail, it could take up to 5 minutes to arrive in your inbox depending on your e-mail provider.
Email jutte attent
Email putte attent
Idon't have access to these anymore. Help mel

The Employee is asked 3 to 4 questions that must be answered in a certain period of time. After successfully providing the correct responses, the Employee is allowed to continue the Account Creation process.

#### Enter Email Address

The Employee is now allowed to provide an additional email address for their username and to receive the temporary verification code.

It is important the Employee has the ability to receive an email at the address they provide.

#### Send Verification Code

When the Employee selects the "Continue" button, an email is immediately sent to the email address they provided.

This Multi-Factor Authentication email includes the 6digit code that must be entered here.

At that point, the Employee continues through the standard Account Registration process listed in the above section to:

- Add Additional Contacts
- Create Password
- Complete Registration

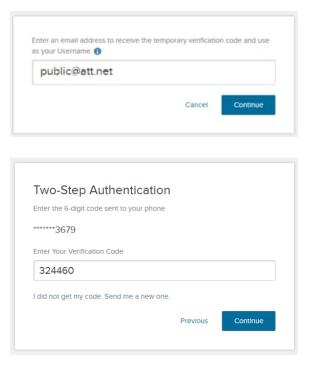

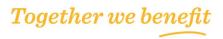

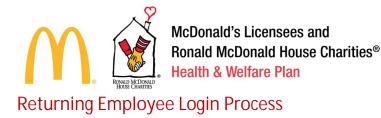

Visit <u>www.mcdrmhcbenefits.com</u> and access the Participant Enrollment Site or use this direct link: <u>www.mercermarketplace365plus.com/mcdonalds</u>. Under the Returning Users section, enter your username and password, then login to continue.

| Returning Users              | New Users<br>Register your account now. |
|------------------------------|-----------------------------------------|
| Email (Username)             | Get Started                             |
|                              | Site Help                               |
| Password                     | Learn about Multifactor Authentication  |
| Continue                     |                                         |
| Forgot Username or Password? |                                         |

#### Send Verification Code

After the Employee identifies themselves by providing their username and password, they are asked to verify their identity by receipt of either an email, a SMS Text, or a Phone Call.

The Multi-Factor Authentication Contact options available to the user vary based on the contact methods they provided during the Account Creation process or any changes the Employee may have made using the Update Security Settings link from within the site.

#### **Two-Step Authentication**

This is the portion of the authentication process that constitutes the Multi-Factor Authentication.

The Employee must check their email, text, or phone where they will find a 6-digit code. They must enter that code into the "Enter Your Verification Code" text box and press the "Continue" button.

At this point, the Employee is fully authenticated and allowed access to the Employee Enrollment Site.

| You're almost there!                                                                                                    |                |
|----------------------------------------------------------------------------------------------------|----------------|
| Select a way to receive your verification code. If y<br>code via e-mail, it could take up to 5 minutes to an<br>depending on your e-mail provider. |                |
| Email Ji*****@att.net                                                                                                    |                |
| Call3679                                                                                                    |                |
| I don't have access to these anymore. Help me!                                                                                                    |                |
| с                                                                                                    | ancel Continue |
|                                                                                                    |                |

| Two-Step Authentication                   | n        |          |
|-------------------------------------------|----------|----------|
| Enter the 6-digit code sent to your phone |          |          |
|                                           |          |          |
| Enter Your Verification Code              |          |          |
| 324460                                    |          |          |
| I did not get my code. Send me a new one  | 2.       |          |
|                                           | Previous | Continue |

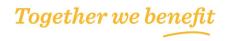

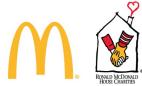

If the Employee no longer has access to the email, Text, or Phone listed for the Multi-Factor Authentication, they click the link "I don't have access to these anymore. Help me!"

The MM365+ login application then initiates the Knowledge Based Authentication process.

#### Knowledge Based Authentication

The Employee is asked 3 to 4 questions that must be answered in a certain period of time. After successfully providing the correct responses, the Employee is allowed to continue the Account Creation process.

#### Enter Email Address

The Employee may now provide an additional email address for their Multi-Factor Authentication Contact Information.

This email address they enter is where they will receive their temporary verification code. This does not change their username. It is important the user has the ability to receive an email at the address they provide.

#### Send Verification Code

When the Employee selects the "Continue" button, an email is immediately sent to the email address they provided.

This Multi-Factor Authentication email or text includes the 6-digit code that must be entered here.

#### Add/Update Contact Information

At that point, the Employee is able to add or change Multi-Factor Authentication Contacts.

The Employee may then login to MM365+ using their username, password, and the Multi-Factor Authentication Contact Information they edited.

| public@att.net |        |          |
|----------------|--------|----------|
|                | Cancel | Continue |
|                | Cancel | Continue |

| Enter the 6-digit code sent to your phone |          |          |
|-------------------------------------------|----------|----------|
| ******3679                                |          |          |
| Enter Your Verification Code              |          |          |
| 324460                                    |          |          |
| I did not get my code. Send me a new one. |          |          |
|                                           | Previous | Continue |

| enhand<br>Please<br>one of | ulte that you provide two contact methods that can be used for<br>ed security purposes. The first contact method is your Username.<br>provide your second contact method below. We recommend that<br>your contact methods be a personal email or phone number so that<br>access your account when you are away from work. |
|----------------------------|----------------------------------------------------------------------------------------------------|
|                            | public.hendrix@att.net                                                                                                    |
|                            | (713) 829-3679                                                                                                    |
|                            | or add an email or phone number                                                                                                    |
| . Em                       | all O Phone                                                                                                    |

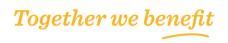

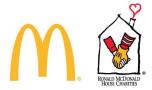

# Forgot Username Process

This process applies to Employees who have forgotten their username. If you are unable to access the Employee Enrollment Site, Employees must follow this process to verify their identity and access the Employee Enrollment Site.

#### Login Page

The Employee must navigate to the login page and select the "Forgot Username" link, which appears below the "Login" button.

| Returning Users<br>Log in to your existing account. | New Users<br>Register your account now.  |
|-----------------------------------------------------|------------------------------------------|
| Email (Username)                                    | Get Started                              |
|                                                     | Helpful hints for accessing your account |
| Password                                            | O Learn about Multifactor Authentication |
|                                                     | Recommended browsers                     |
| Login                                               |                                          |
| Forgot Username or Password?                        |                                          |

#### Verify Identity

The Employee must input the correct data values, which exactly

match the data previously provided by the Employer. Employers provide these data elements to 365+ through the census file process, generally sent to Mercer on a weekly basis. Even after login, Employees are not able to change any of the data elements shown on this screen.

- Last 4 of Social Security Number
- Last Name
- Date of Birth
- Country
- Zip Code
- reCAPTCHA Security check

#### Send Verification Code

After the Employee identifies themselves by providing key data elements, they are asked to verify their identity by receipt of either an email, a SMS Text, or a Phone Call.

The Employee selects their preferred contact method for this session, email, text, or phone and presses the "Continue" button.

#### **Two-Step Authentication**

This is the portion of the authentication process that constitutes the Multi-Factor Authentication.

The Employee must check their email, text, or phone where they will find a 6-digit code. They must enter that code into the "Enter Your Verification Code" text box and press the "Continue" button.

#### Username is Provided

The username is provided on the screen. This allows the Employee to login to the Employee Enrollment Site.

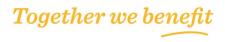

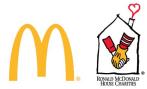

## **Forgot Password Process**

This process applies to Returning Users who have forgotten their password.

Employees are unable to access the Employee Enrollment Site until they retrieve their password using the Forgot Username link on the login page.

Employees must follow this process in order to verify their identity and access the Employee Enrollment Site.

#### Login Page

The Employee must navigate to the login page and select the Forgot Username link, which appears below the Login button.

#### Enter Username

The Employee must enter their username in order to continue. Should the Employee not remember their username and their password, they must complete the Forgot Username Process above before starting the Forgot Password Process.

#### Send Verification Code

After the Employee identifies themselves by providing key data elements, they are asked to verify their identity by their receipt of either an email, a SMS Text, or a Phone Call.

The Employee selects their preferred contact method for this session, email, text, or phone and presses the "Continue" button.

#### **Two-Step Authentication**

This is the portion of the authentication process that constitutes the Multi-Factor Authentication.

The Employee must check their email, text, or phone where they will find a 6-digit code.

They must enter that code into the "Enter Your Verification Code" text box and press the "Continue" button.

| Returning Users<br>Log In to your existing account. | New Users<br>Register your account now.                    |
|-----------------------------------------------------|------------------------------------------------------------|
| Email (Username)                                    | Get Started                                                |
|                                                     | Helpful hints for accessing your account                   |
| Password                                            | <ul> <li>Learn about Multifactor Authentication</li> </ul> |
|                                                     | Recommended browsers                                       |
| Login                                               |                                                            |
| Forgot Username or Password?                        |                                                            |
| •                                                   |                                                            |

| Enter Username                                                  |                           |                   |                  |
|-----------------------------------------------------------------|---------------------------|-------------------|------------------|
| public@att.net                                                  |                           |                   |                  |
|                                                                 |                           |                   |                  |
| Check the box next to "I'm no<br>nstructions at the top and sel | t a robot." If a pop-up i | vindow appears, s | simply follow th |

| You're almost there!                                                                                                    |
|----------------------------------------------------------------------------------------------------|
| Select a way to receive your verification code. If you choose to receive your<br>code via e-mail, it could take up to 5 minutes to arrive in your inbox<br>depending on your e-mail provider. |
| Email JI*****@att.net                                                                                                    |
| Email pu*****@att.net                                                                                                    |
| I don't have access to these anymore. Help me!                                                                                                    |
| Cancel Continue                                                                                                    |
|                                                                                                    |
|                                                                                                    |

| Enter the 6-digit code sent to your phone |          |          |
|-------------------------------------------|----------|----------|
| ******3679                                |          |          |
| Enter Your Verification Code              |          |          |
| 324460                                    |          |          |
| I did not get my code. Send me a new one. |          |          |
|                                           | Previous | Continue |

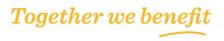

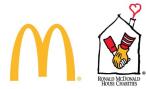

Create New Password

The Employee is then allowed to create a new password, which conforms to the Password Rules described below.

Password Rules

- A valid password must follow these rules:
- Must be at least eight characters
- Maximum length of password equal to 20 characters
- Must include at least one numeric character
- Must include at least one punctuation mark or symbol or alternate case either upper or lower
- Passwords cannot contain three or more repeating letters, numbers, or special characters
- Password cannot contain three or more sequential numbers either ascending or descending order (e.g. 123 or 987)
- Password cannot be the same as previously used eight passwords
- The password must not be in the format of an email

| Create a new passwore        | d      |        |
|------------------------------|--------|--------|
| pu*****@att.net              |        |        |
| Password View Password Rules |        |        |
|                              |        |        |
| Confirm Password             |        |        |
|                              |        |        |
|                              | Cancel | Submit |

| i*****@at  | t.net                                                                                                    |        |        |
|------------|----------------------------------------------------------------------------------------------------|--------|--------|
| Password 1 | View Password Rules                                                                                                    |        |        |
|            | Your password must be:<br>• At least eight (8) characters<br>• Maximum length of password equal to<br>twenty (20) characters                                         |        |        |
| Confirm Pa | <ul> <li>Include at least one numeric (0-9)<br/>character</li> <li>Include at least one punctuation</li> </ul>                                                       |        |        |
|            | mark/symbol or alternate case<br>(upper/lower)<br>Include at least one letter (a-z, A-Z)<br>Passwords cannot contain three or<br>more repeating letters, numbers, or |        |        |
|            | <ul> <li>special characters</li> <li>Password cannot contain three or<br/>more sequential numbers (i.e. 123,<br/>987)</li> </ul>                                     | Cancel | Submit |
|            | <ul> <li>Password cannot be the same as<br/>previously used 8 passwords</li> <li>The password must not be in the<br/>email format</li> </ul>                         |        |        |

#### Password Reset

The Employee receives an onscreen notification and email notification that their password was successfully modified.

Pressing the Log in to Your Account Now button redirects the user to login page to initiate the Returning User Process.

| Congra   | tulations! You have successfully modified your password. |          |
|----------|----------------------------------------------------------|----------|
| - Congre |                                                          | <u> </u> |
|          |                                                          |          |
|          | Log In to Your Account Now                               |          |

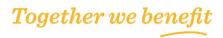

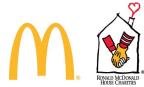

# Participant Support Line – Login Support

With the above instructions, Employees should require Login Support in very few circumstances. Employees require support when:

- Data provided by the Employer is inaccurate
- The Employee is unable to complete the Knowledge Based Authentication process flow
- In rare situations requiring escalated support such as errors on the website

#### Inaccurate Data

When an Employee is attempting to register their account or find their username, they must complete the form shown to the right.

When an Employee sees an error as shown in red, contact the Participant Support Line at 1-866-962-2303. This indicates the Employee was not found

in the system. This is either because information was not entered correctly or because the Employer provided data that is inaccurate.

Inaccurate data may only be resolved by the Employer providing corrected data on the inbound census file. The Employee should ask their Employer or HR Department to verify the data sent to Mercer, while the Participant Support Line will create a ticket for the MM365+ Team to work the issue.

Cannot Complete Knowledge Based Authentication

Employees are only sent to the Knowledge Based Authentication process after they are unable to access the Multi-Factor Authentication Contacts provided by their Employer or previously provided by the Employee

If an Employee fails Knowledge Based Authentication, contact the Participant Support Line at 1-866-962-2303. If they can verify the Employee's identity, they may reset the Multi-Factor Authentication which allows the Employee to add an additional Contact Method into their Multi-Factor Authentication.

| Forgot Username                                                                                                    |    |
|----------------------------------------------------------------------------------------------------|----|
| To retrieve your Username, please provide your information below $1 \\$                                                                                                 |    |
| We are not able to find you by the information you provided or the information is already associated to an account.                                                     |    |
| Last 4 Digits of Social Security Number                                                                                                    |    |
|                                                                                                    |    |
| Last Name:                                                                                                    |    |
| GARRETT                                                                                                    |    |
| Date of Birth (MM/DD/YYYY).                                                                                                    |    |
| 01/01/1980                                                                                                    |    |
| Country                                                                                                    |    |
| O United States Other                                                                                                    |    |
| ZIP/Postal Code:                                                                                                    |    |
| 78633                                                                                                    |    |
| reCaptcha Security Check<br>Check the box next to "I'm not a robot" If a pop-up window appears, samply follow to<br>instructions at the top and saled the Verity button | 10 |
| V Im not a robot                                                                                                    |    |
| Cancel Next                                                                                                    |    |

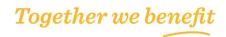

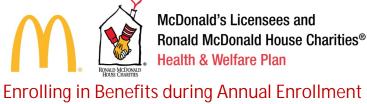

**Terms and Conditions** 

The first page the Employee will see is the Terms and Conditions Agreement. This page provides important information regarding the scope, duration, and terms of any insurance or service Employees may obtain or apply for on this website and describes the terms and conditions of your access to the website.

| McDonald's Licenses and<br>Roual McDonal Woos Charlies"<br>Roads & Witter Flor<br>Together we here fit |                                                                                                    | Mercer Marketplace 365+ <sup>364</sup> | ≡ |
|----------------------------------------------------------------------------------------------------|----------------------------------------------------------------------------------------------------|----------------------------------------|---|
|                                                                                                    | Terms and Conditions Agreement                                                                                                    |                                        |   |
|                                                                                                    | Terms of Use - Mercer Marketplace 365+                                                                                                    |                                        |   |
|                                                                                                    | This page provides important information regarding the scope, duration and terms of any insurance or service you may obtain or apply for on this website ("Service"), and describes th terms and conditions of your access to the website ("Meter Marketplace 365").                                                                                                    | ie                                     |   |
|                                                                                                    | Please read these Terms of Use carefully and be aware that we may change it from time to time. Modifications will be effective immediately upon posting unless indicated otherwise. Please review these Te<br>Use periodically for changes, Your use of Mercer Markeplace 305- indicates your full acceptance of these Terms of Use in its time current form each time you use Mercer Markeplace 305 | rms of                                 |   |
| After readin                                                                                           | a the Terms and Conditions Agreement, click Accept to proceed.                                                                                                    |                                        |   |

CANCEL

#### **Employee Dashboard**

During Annual Enrollment, there will be no life event menu. On the dashboard, you'll see how many days are remaining to choose benefits. Click Go  $\rightarrow$  to proceed with your Annual Enrollment election.

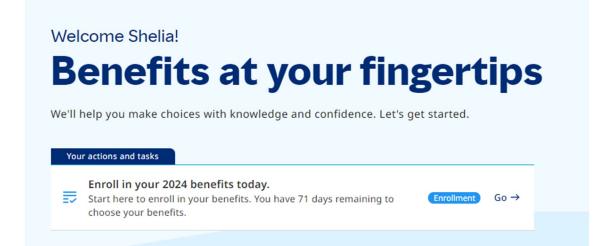

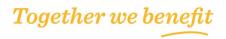

ACCEP

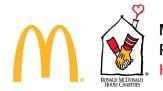

#### **Dual Year Enrollment**

You can also scroll down and see more information on Dual Year Enrollment. Click Update 2023 (not 2024) benefits here to process a 2023 Qualifying Life Event.

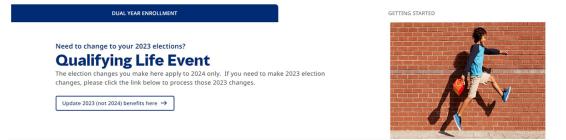

Click Getting Started option above the picture to get access to the McDonald's Licensees and RMHC Health & Welfare Plan's <u>www.mcdrmhcbenefits.com</u> website with more benefit and Plan information.

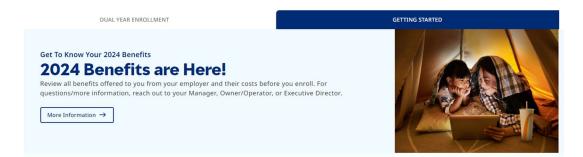

Further down on the dashboard, you can see various resources and FAQ tiles to help learn more about specific benefits or be directed to carrier websites.

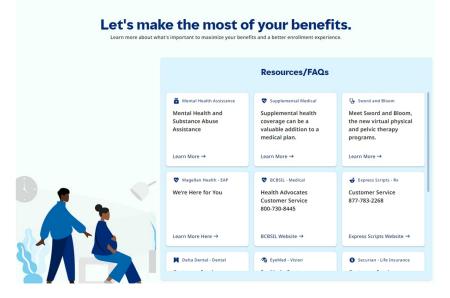

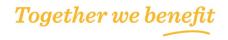

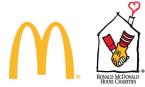

To proceed with the enrollment, scroll back to the top of the page. Click Go  $\rightarrow$  to proceed with your Annual Enrollment election.

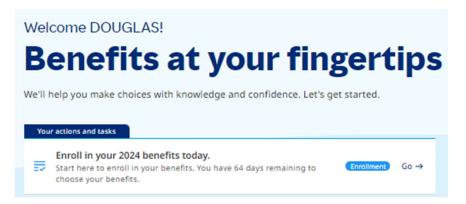

#### Get Started:

Personal Information

Review your Contact Information such as Name, DOB, Gender, Email, Phone, and Mailing Address. You can also set email and text alerts at the employee level. Then click Save and Continue in the bottom right corner.

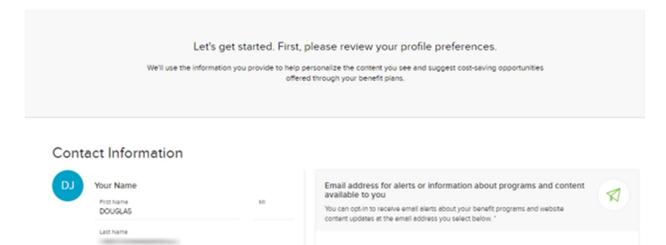

O Add

Email Address for Alerts or Information

Together we benefit

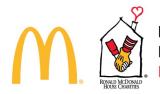

Step 1: Enter Screen to get started here.

Click the Start Annual Enrollment button to move to the Who's Covered section.

| McConside Licensees and<br>Round McConald House Charlies*<br>Routh & Wetter Pha<br>Together we benefit |                                            |                                                       | Mercer Marketplace 365+** 🗧    |
|----------------------------------------------------------------------------------------------------|--------------------------------------------|-------------------------------------------------------|--------------------------------|
|                                                                                                    | (g) Get Started                            | Choose Benefits                                       | O Review / Save                |
| 3%                                                                                                    | 2024 Annual Enrol<br>Welcome!              | ment                                                  | 🛱 Only 71 days left to enroll. |
| 1. Overview<br>2. Who's Covered<br>3. My Information<br>4. Summary                                     | Selecting your benefits is easy. Simply of | choose the benefit options that best meet your needs. |                                |

#### Step 2a: Who's Covered

Please make sure your profile and family information is correct. Then, confirm or update who you want to cover under your medical, dental, and vision plans for the upcoming year. You will be able to access these benefits and others further along in the enrollment process. Adding here will give you a head start when you get to the specific benefit pages.

Click Add a Dependent to add new dependent(s) not listed. Or click the down arrow next to dependent's name to see additional information. Once your dependent information is updated as needed, click Continue to proceed.

|                                 | Get Started               |                                                                                                    | Choose Benefits                                                        |                                                                    | O Review / Sav                                         |                                                                 |
|---------------------------------|---------------------------|----------------------------------------------------------------------------------------------------|------------------------------------------------------------------------|--------------------------------------------------------------------|--------------------------------------------------------|-----------------------------------------------------------------|
|                                 | Who's Co                  | vered                                                                                                    |                                                                        |                                                                    |                                                        |                                                                 |
| 5 K COUNTY                      | Unit To<br>Do Hare        | Please make sure your profile an<br>employee's spouse/domestic pan<br>who you want to covered under y<br>Dependent verification document<br>dependent verification process. | ther and children to age 26, and d<br>our insurance plans for the upco | isabled dependent children of a<br>ming year below by preselecting | ny age who meet plan criteria. Elect<br>the check box. | Dependent Verficeton Pom ×<br>*<br>Domestic Partner Affidevit.* |
| 3. My Information<br>4. Summary | Future Coverage           |                                                                                                    |                                                                        |                                                                    |                                                        |                                                                 |
|                                 | O ADD A DEPEN             | DENT                                                                                                    |                                                                        |                                                                    |                                                        |                                                                 |
|                                 | * At the Bards marked     | with an actionick are hisparried fields.                                                                                                    |                                                                        |                                                                    | WHO'S CONTRED*                                         |                                                                 |
|                                 | NUM                       |                                                                                                    | DATE OF BIRTH                                                          | MEDICAL                                                            | DENTAL                                                 | VISION                                                          |
|                                 | •                         |                                                                                                    | 17291968                                                               | 8                                                                  | •                                                      | 0                                                               |
|                                 | •                         |                                                                                                    | 11/21/1961                                                             |                                                                    |                                                        | 8                                                               |
|                                 | "tour coverage selections | will be saved when you cick the COMPAUS                                                                                                    | button, You may also make changes at a                                 | ary time during the enrollment process                             |                                                        | CONTINUE                                                        |

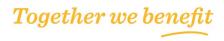

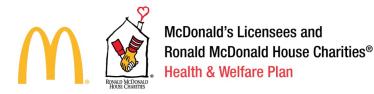

Step 2b: Adding or Removing Dependents

Adding dependents over the age of two will require a SSN. You will be required to check the acknowledgement for dependent eligibility requirements before continuing.

| ependent 1                               |                                                                                                    | O Delete This                                                                                                    | Depend |
|------------------------------------------|----------------------------------------------------------------------------------------------------|----------------------------------------------------------------------------------------------------|--------|
| First Norme*                             | SSN (Optional)                                                                                     | Live At Same Address                                                                                                    |        |
| Middle Initial(Optional)                 | Gender"<br>O Male O Female                                                                         | Country<br>Nothing selected                                                                                             |        |
| Last Name*                               | Relationship*<br>Nothing selected                                                                  | Address 1<br>246 Cr 426                                                                                                 |        |
| Date of Birth (MMOD/YYYY)*<br>01/01/2022 |                                                                                                    | Address 2)Optionel}                                                                                                    |        |
|                                          |                                                                                                    | City<br>Jonesboro                                                                                                    |        |
|                                          |                                                                                                    | Ztp:Postal Code(Optional)<br>72404                                                                                      |        |
|                                          | ty be requested at any time to show your proof o<br>include repayment of premium, repayment of cla | of eligibility for a covered dependent. If it is determined that your dependent does n<br>tims and disciplinery action. | ot mee |

To remove a dependent from medical, dental, or vision coverage, uncheck the benefit box next to their name. Other benefits can be updated later in the election.

When you click continue, you will get the below pop up reminding you elections will not be finalized until the required documents and review is complete. After clicking Close, you will move to Step 3.

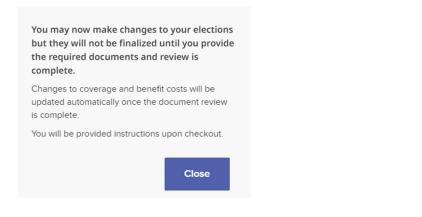

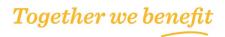

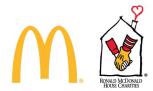

#### Step 3: My Information

Please make sure your information below is correct. If any of the details are incorrect, please be sure to provide accurate information to your Manager, Owner/Operator or RMHC Executive Director to update the census file.

| McDonald's Licensress and<br>Result McDonald House Charities*<br>Result & Motional House Charities*<br>Result & Motione Plan<br>Together use benefit |                                                    |                                                                                       |                 |                                                  | Mercer Marketplace 365         | -™ ≡ |
|----------------------------------------------------------------------------------------------------|----------------------------------------------------|---------------------------------------------------------------------------------------|-----------------|--------------------------------------------------|--------------------------------|------|
|                                                                                                    | B Get Started                                      |                                                                                       | Choose Benefits | 🕑 Review / Save                                  |                                |      |
| 85                                                                                                    | My Inform                                          | nation                                                                                |                 |                                                  |                                |      |
| COMPLETE                                                                                                    | What To<br>Do Here                                 | Owner/Operator or RMHC Execution                                                      |                 | are incorrect, please be sure to provide accurat | e information to your Manager, | ×    |
| 1. Overview                                                                                                    |                                                    |                                                                                       |                 |                                                  |                                |      |
| 2. Who's Covered 3. My Information 4. Summary                                                                                                    | My Inform                                          | ation Edit >                                                                          |                 |                                                  |                                |      |
|                                                                                                    | Personal Infor                                     | mation                                                                                |                 |                                                  |                                |      |
|                                                                                                    | PRIMARY ADDRES<br>123 Test Stree<br>Chicago, IL 60 | et                                                                                    |                 |                                                  |                                |      |
|                                                                                                    | To change or up<br>Manager, Owner                  | date your information, please contact your<br>//Operator, or RMHC Executive Director. |                 |                                                  |                                |      |
|                                                                                                    | CONTACT INFORM<br>555-555-55<br>Invalid@inva       | 55                                                                                    |                 |                                                  |                                |      |
|                                                                                                    |                                                    |                                                                                       |                 |                                                  | CONTIN                         | UE   |

#### Step 4: Summary

You are eligible to make changes to the benefits listed below. This is a preview of your cart.

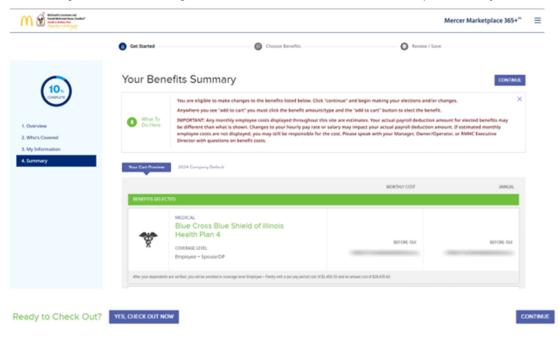

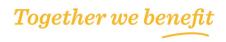

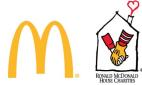

If you don't need to make any other changes, you can checkout from this page. Otherwise, click "continue" and begin making the elections and/or changes.

Anywhere you see "add to cart" you must click the benefit amount/type and the "add to cart" button to elect the benefit.

IMPORTANT: Any monthly employee costs displayed throughout this site are estimates. Actual payroll deduction amount for elected benefits may be different than what is shown. Changes to hourly pay rate or salary may impact your actual payroll deduction amount. If estimated monthly employee costs are not displayed, you may still be responsible for the cost. Please speak with your Manager, Owner/Operator, or RMHC Executive Director with questions on benefit costs.

#### **Choose Benefits**

Once you've completed the above Get Started section, you can proceed to choose benefits. Only benefits that your Employer offer will be displayed in the online enrollment system. In this example, you see medical, hospital indemnity, accident insurance, critical illness insurance, dental, vision, life, disability, and personal protection.

As you proceed through the benefits, you'll see the percentage changes the closer you get to being complete. If you navigate to the next benefit and need to go back, use the < Previous button.

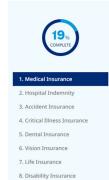

9. Personal Protection

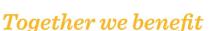

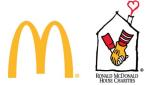

#### Enrolling in Medical Coverage

The Medical plan options listed offer a range of coverage and costs, giving you the flexibility to choose what is best for your health care needs and budget. If you do not want to enroll in medical coverage, select "No Coverage".

Your existing election will be selected. You can change to another medical plan or select no coverage. The coverage tier from Step 2a (above) will determine the coverage tier selected here. You can click the Edit Who's Covered button to change the coverage tier.

| E                     | mployee Only                                        |                                                     |                                                     | P EDIT WHO'S COVERE                                                                                                    | D |
|-----------------------|-----------------------------------------------------|-----------------------------------------------------|-----------------------------------------------------|----------------------------------------------------------------------------------------------------|---|
|                       | <b>B</b>                                            | *                                                   | *                                                   | a de la de l |   |
|                       | Blue Cross Blue Shield of Illinois<br>Health Plan 3 | Blue Cross Blue Shield of Illinois<br>Health Plan 1 | Blue Cross Blue Shield of Illinois<br>Health Plan 2 | Blue Cross Blue Shield of Illinois<br>Health Plan 4                                                                                                    |   |
| $\left \right\rangle$ | Id <sup>™</sup> Website                             | C <sup>a</sup> Website                              | C <sup>*</sup> Website                              | 🕑 Website                                                                                                    | 1 |
|                       | CURRENTLY SELECTED<br>Remove to Walve >             | ADD TO CART                                         | ADD TO CART                                         | ADD TO CART                                                                                                    |   |

Under the benefit options, you will see information for more detail on medical plan overview, services, prescriptions, and health support programs included with medical. You can use the drop-down arrows to open a specific section, click the open all option, or click next to move to the next benefit.

| ♀ Plan Overview                         | Open All∗ <sup>×</sup> |
|-----------------------------------------|------------------------|
| ♥ Cost Per Pay Period                   |                        |
| ♥ Physician Services                    |                        |
| <ul> <li>Outpatient Services</li> </ul> |                        |
| Hospital Services                       |                        |
| Prescription Drugs                      |                        |
| <ul> <li>Additional Benefits</li> </ul> |                        |
|                                         |                        |

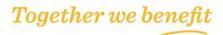

NEAT 2

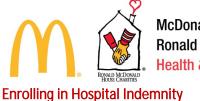

Hospital Indemnity Insurance is a new plan offering for 2024! This benefit may pay a cash benefit directly to you, in the event you need to go to the hospital and can be ideal for labor and delivery or a planned hospitalization. You can spend the benefit as you choose to cover medical costs or other living expenses.

|                    |                                                                               | <b>Iospital Indemnity</b><br><i>I</i> hen you're hospitalized for an injury or sicke<br>osts that are not covered by your major med<br>rovides cash benefits to use as you see fit. T<br>ny other insurance you have. | lical insurance. Hospital Indemnity Insu                                             | rance coverage     | <ul> <li>Extra coverage toward<br/>associated with your inj</li> <li>Cover your deductibles<br/>insurance amounts</li> <li>Reimbursement for une<br/>care related to an illnes</li> </ul> | and c |
|--------------------|-------------------------------------------------------------------------------|----------------------------------------------------------------------------------------------------|--------------------------------------------------------------------------------------|--------------------|----------------------------------------------------------------------------------------------------|-------|
| What To<br>Do Here | Hospital Indemnity Inse<br>to go to the hospital an<br>cover medical costs or | egarding the estimated monthly employee co                                                                                                    | enefit may pay a cash benefit directly to<br>nned hospitalization. You can spend the | benefit as you ch  | loose to                                                                                                    | nore  |
|                    | ty Insurance pays a daily<br>tay in a hospital that occurs<br>comes active.   | No Coverage                                                                                                    | High Plan<br>\$13.46/ PAY PERIOD<br>Employee Only<br>Employee - Spouse/DP            | \$13.46<br>\$27.88 | Low Plan<br>\$5.88/ PAY PERIOD<br>Employee Only<br>Employee + Spouse/DP                                                                                                    | s     |

#### When adding to cart, you will see a pop up for Voya Disclosures and Conditions for Enrollment.

In order to proceed with electing this coverage, you must read and agree to the following:

- \* I understand that this is hospital indemnity insurance. This is a supplement to health insurance and is not a substitute for major medical coverage
- \* I acknowledge that I have comprehensive hospital, surgical, and medical health insurance (minimum essential coverage)
- \* I have read the documentation provided in the link below which outlines terms and conditions for enrollment

|  | CLICK HERE: Voya Disclosures and Conditions for Enrollment | DOWNLOAD |
|--|------------------------------------------------------------|----------|
|--|------------------------------------------------------------|----------|

I attest that I have read and agree to the information posted above and via the link provided. I would like to submit my enrollment in this benefit through this electronic process.

NO, I DO NOT AGREE

YES, I AGREE

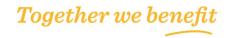

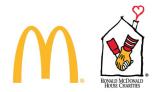

#### Enrolling in Accident Insurance

Accident Insurance is a new plan offering for 2024! This benefit may pay a cash benefit directly to you, in the event you are injured in a covered accident. You can spend the benefit as you choose to cover medical costs, physical therapy, rent/mortgage, and other living expenses.

| Accounts can happen to<br>anyone<br>anywhere<br>at any time.                                                                                                    | Ac<br>qu<br>ex<br>Wi                                               | ccident Insurance<br>cident Insurance is a way to stay ahead of<br>ickly after an accidental injury—not just for<br>ams, but for other expenses you may face,<br>hen you are injured in a covered accident, y<br>ly covered by your major medical insurance | emergency treatment, hospital stays, a<br>such as transportation and lodging nee<br>you'll receive cash benefits for expense          | nd medical<br>eds.                    | Cash benefits paid                                                                                                    | ce leaves off<br>directly to you     |
|----------------------------------------------------------------------------------------------------|--------------------------------------------------------------------|----------------------------------------------------------------------------------------------------|----------------------------------------------------------------------------------------------------|---------------------------------------|----------------------------------------------------------------------------------------------------|--------------------------------------|
| What To<br>Do Here                                                                                                    | Accident Insurance is a r<br>covered accident. You ca<br>expenses. | id select the one that best fits the needs of y<br>new plan offering for 2024! This benefit may<br>in spend the benefit as you choose to cover<br>garding the estimated monthly employee co<br>r.                                                           | pay a cash benefit directly to you, in the medical costs, physical therapy, rent/mo                                                   | rtgage and othe                       | rliving                                                                                                    | ior more                             |
| Voya Accident Insurance pr<br>benefit when you experient<br>after their coverage becom<br>BENETIS<br>Coverage includes injuries<br>lacerations, and burns.<br>WANT TO LEARN MORE?<br>Voya Accident Insurance Vi | ce a covered accident<br>es active.<br>such as broken bones,       | No Coverage                                                                                                    | High Plan<br>\$4.42; PAY PERIOD<br>Employee Only<br>Employee - Spouse/DP<br>Employee - Child(ren)<br>Employee - Family<br>ADD TO CART | \$4.42<br>\$8.85<br>\$9.51<br>\$13.94 | Low Plan<br>\$2.53/ PAY PERIOD<br>Employee Only<br>Employee + Spouse/DP<br>Employee + Child(ren)<br>Employee + Family<br>ADD TO CART | \$2.53<br>\$5.00<br>\$5.44<br>\$7.97 |

#### When adding to cart, you will see a pop up for Voya Disclosures and Conditions for Enrollment.

In order to proceed with electing this coverage, you must read and agree to the following:

- \* I understand that this is accident-only insurance. It does not provide coverage for sickness. This is a supplement to health insurance and is not a substitute for major medical coverage
- \* I acknowledge that I have comprehensive hospital, surgical, and medical health insurance (minimum essential coverage)
- \* I have read the documentation provided in the link below which outlines terms and conditions for enrollment

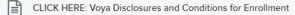

DOWNLOAD

I attest that I have read and agree to the information posted above and via the link provided. I would like to submit my enrollment in this benefit through this electronic process.

NO, I DO NOT AGREE YES, I AGREE

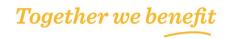

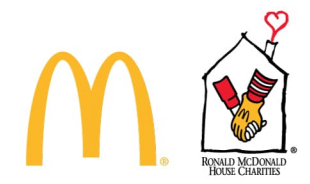

#### **Enrolling In Critical Illness Insurance**

Critical Illness Insurance is a new plan offering for 2024! This benefit may pay a cash benefit directly to you, in the event you are diagnosed with cancer, heart disease or other serious conditions. You can spend the benefit as you choose to cover medical costs, groceries, and other living expenses.

|                                                                                                    |                                                                                                    |                                                                                                    |                                  | < Previous NEXT >                                                               |   |
|----------------------------------------------------------------------------------------------------|----------------------------------------------------------------------------------------------------|----------------------------------------------------------------------------------------------------|----------------------------------|---------------------------------------------------------------------------------|---|
|                                                                                                    | Critical Illness Insurance                                                                                                    |                                                                                                    | BENEFITS                         |                                                                                 |   |
| annal and an                                                                                              |                                                                                                    | Critical Illness Insurance provides a cash benefit to you if you're diagnosed or treated for a covered<br>critical Illness event. These covered illnesses are typically very severe and likely to render the |                                  | The Critical Illness benefit is triggered by<br>covered illness events such as: |   |
|                                                                                                    | affected person incapable of working.                                                                                                    | re typically very severe and likely to render t                                                                                                    | Cancer                           |                                                                                 |   |
|                                                                                                    | Because of the financial strain these illnesses can place on individuals and families, critical illness<br>insurance is designed to help ill employees pay living expenses and other expenses not covered by |                                                                                                    | 1111033                          | Heart attack                                                                    |   |
|                                                                                                    | medical insurance.                                                                                                    | y living expenses and other expenses not co                                                                                                    | • Stroke                         |                                                                                 |   |
|                                                                                                    |                                                                                                    |                                                                                                    | End-Sta                          | age Renal Failure                                                               |   |
|                                                                                                    |                                                                                                    |                                                                                                    |                                  |                                                                                 |   |
|                                                                                                    |                                                                                                    |                                                                                                    |                                  |                                                                                 |   |
| Compare plans bel<br>for 2024!                                                                            | ow and select the one that best fits the needs of yo                                                                                                    | u and your family. Critical Illness Insurance is                                                                                                    | a new plan offering              | Click here for more                                                             | × |
|                                                                                                    | ay a cash benefit directly to you, in the event you a<br>spend the benefit as you choose to cover medical                                                                                                    |                                                                                                    | her serious                      |                                                                                 |   |
| - Dorreit                                                                                                 | ns regarding the estimated monthly employee cos                                                                                                    |                                                                                                    | vner/Operator, or                |                                                                                 |   |
| RMHC Executive Di                                                                                         | rector.                                                                                                    |                                                                                                    |                                  |                                                                                 |   |
|                                                                                                    |                                                                                                    |                                                                                                    |                                  |                                                                                 |   |
| FINANCIAL                                                                                                 |                                                                                                    |                                                                                                    |                                  |                                                                                 |   |
| Voya Critical Illness Insurance pays a lump-sum                                                           | No Coverage                                                                                                    | \$20,000                                                                                                    | \$10,000                         |                                                                                 |   |
| benefit after a covered critical illness like a heart<br>attack, cancer or stroke that occurs after their |                                                                                                    | \$28.00/ PAY PERIOD                                                                                                    | \$14.00/ PAY P                   |                                                                                 |   |
| coverage becomes active.                                                                                  |                                                                                                    |                                                                                                    | 28.00 Employee<br>I5.10 Employee | ,                                                                               |   |
| BENEFITS:                                                                                                 |                                                                                                    | O Employee + Child(ren) \$2                                                                                                    | 29.00 O Employee                 |                                                                                 |   |
| This benefit can be used for more than just out-of<br>pocket medical bills. Payment can be used for       |                                                                                                    | O Employee + Family \$4                                                                                                    | 16.10 O Employee                 | + Family \$23.05                                                                |   |
| things like groceries, gas, utilities and more.                                                           | CURRENTLY SELECTED                                                                                                    | ADD TO CART                                                                                                    | ADD TO CA                        | RT                                                                              |   |
| WANT TO LEARN MORE?                                                                                       |                                                                                                    |                                                                                                    |                                  |                                                                                 |   |
| Voya Critical Illness Insurance Video                                                                     |                                                                                                    |                                                                                                    |                                  |                                                                                 |   |

#### When adding to cart, you will see a pop up for Voya Disclosures and Conditions for Enrollment.

In order to proceed with electing this coverage, you must read and agree to the following:

- \* I understand that this is critical illness insurance. This is a supplement to health insurance and is not a substitute for major medical coverage
- \* I acknowledge that I have comprehensive hospital, surgical, and medical health insurance (minimum essential coverage)
- \* I have read the documentation provided in the link below which outlines terms and conditions for enrollment

CLICK HERE: Voya Disclosures and Conditions for Enrollment

DOWNLOAD

I attest that I have read and agree to the information posted above and via the link provided. I would like to submit my enrollment in this benefit through this electronic process.

NO, I DO NOT AGREE

YES, I AGREE

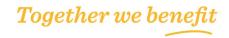

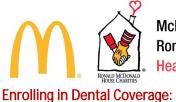

The Employee's existing election will be selected. The coverage tier from Step 2a (above) will determine the coverage tier selected here. You can click the Edit Who's Covered button to change the coverage tier.

Employee + Spouse/DP

| <b>`</b> ¶                         | <b>`</b> ¶                      | <b>'17</b>  |  |
|------------------------------------|---------------------------------|-------------|--|
| Delta Dental<br>Comprehensive Plan | Delta Dental<br>Preventive Plan | No Coverage |  |
| C Website                          | Ø <sup>*</sup> Website          |             |  |
| CURRENTLY SELECTED                 | ADD TO CART                     | ADD TO CART |  |

Under the benefit options, you will see the following information for more detail. You can use the dropdown arrows to open a specific section, click the open all option, or click next to move to the next benefit.

| ♥ Deductible (per person)                       | 0          | pen All <sup>x*</sup> |
|-------------------------------------------------|------------|-----------------------|
| ♥ Cost Per Pay Period                           |            |                       |
| ♥ Preventive Care                               |            |                       |
| ♥ Basic Care (fillings, extractions)            |            |                       |
| ♥ Major Care (bridges, crowns, dentures)        |            |                       |
| ♥ Orthodontia                                   |            |                       |
| ♥ Maximum Annual Benefit (per person, per year) |            |                       |
| ♥ Maximum Lifetime Orthodontia Benefit          |            |                       |
|                                                 | < Previous |                       |

#### Enrolling in Vision Coverage:

The Employee's existing election will be selected. The coverage tier from Step 2a (above) will determine the coverage tier selected here. You can click the Edit Who's Covered button to change the coverage tier. If you wish to enroll in Vision coverage, select the "EyeMed Vision Plan". If you, do not wish to enroll, select the "No Coverage". You can view details on this plan by clicking on the drop downs.

| 69                                                                        | 69          |  |
|---------------------------------------------------------------------------|-------------|--|
| EyeMed<br>Vision<br>(2* Webste<br>CURRENTLY SELECTED<br>Remove to Waive + | No Coverage |  |
| General Vision Expenses                                                   |             |  |
| Exams and Other Services                                                  |             |  |
| Lenses and Frames                                                         |             |  |
| <ul> <li>Contact Lenses</li> </ul>                                        |             |  |

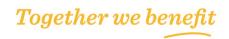

SEDIT WHO'S COVERED

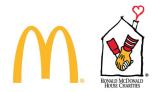

#### Enrolling in Life Insurance:

This page includes information on Basic Term Life/AD&D (when applicable), Dependent Term Life (when applicable), and employee supplemental, spouse supplemental, and child supplemental (if offered).

If you elect medical coverage, you are automatically enrolled for Basic Term Life/AD&D/Travel Accident insurance. If you elected medical coverage for Employee + Spouse/Domestic Partner, Employee + Child(ren), or Family, Basic Dependent Life is automatically included. Your Spouse/Domestic Partner and eligible dependent children are not eligible for AD&D or travel accident insurance.

You also have the option to elect Supplemental Employee Life, Spouse Life and/or Child Life Insurance regardless of your medical election if offered per your Adoption Agreement. You can elect up to ten (10) times your annual salary (not to exceed \$1 million). Spouse and Child Life elections do require you to enroll in Supplemental Employee Life before you are able to see your options.

Please designate beneficiaries for all applicable and elective coverages listed below.

Basic Dependent Life (Amount: \$1,000)

| CURRENTLY SELECTED                                               |                                                                                                    |                                                                                                    |
|------------------------------------------------------------------|----------------------------------------------------------------------------------------------------|----------------------------------------------------------------------------------------------------|
| Basic Coverage For Your<br>Family                                | Basic Employee Life / AD&D<br>Benefit reduction due to age may apply. See benefit summaries for additional detail.<br>COVERAGE OPTIONS (MONTHLY COST) :<br>O No Coverage<br>S50.000 GF (Amount: \$30.000)<br>CURRENTLY SELECTED<br>MANAGE BENEFICIARIES | BENEFITS :<br>• Note: You must be actively at work on the plan<br>effective date for any new or increased coverage to<br>begin.                |
| CURRENTLY SELECTED<br>Basic Dependent Life<br>Insurance Coverage | Basic Dependent Life Insurance                                                                                                    | <ul> <li>BENEFITS :</li> <li>Note: You must be actively at work on the plan<br/>effective date for any new or increased coverage to</li> </ul> |

Note: Children age 26+ are not eligible for life insurance coverages.

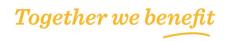

begin.

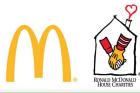

| CURRENTLY SELECTED                  |                                                                                                    |                                                                                                    |
|-------------------------------------|----------------------------------------------------------------------------------------------------|----------------------------------------------------------------------------------------------------|
| Extra Protection For Your<br>Family | Supplemental Employee Life         Provide financial security for your family by purchasing supplemental life insurance.         Benefit reduction due to age may apply. See benefit summaries for additional detail.         COVERAGE OPTIONS (MONTHLY COST) :         No Coverage         1X Pay (Amount: \$132,000) / \$81.71 Before-Tax.         2X Pay (Amount: \$264,000) / \$163.42 Before-Tax.         3X Pay (Amount: \$396,000) / \$24.512 Before-Tax.         4X Pay (Amount: \$528,000) / \$24.512 Before-Tax.         5X Pay (Amount: \$528,000) / \$24.512 Before-Tax.         6X Pay (Amount: \$528,000) / \$24.512 Before-Tax.         7X Pay (Amount: \$528,000) / \$24.512 Before-Tax.         8X Pay (Amount: \$528,000) / \$24.512 Before-Tax.         8X Pay (Amount: \$528,000) / \$24.512 Before-Tax.         8X Pay (Amount: \$528,000) / \$24.512 Before-Tax.         8X Pay (Amount: \$528,000) / \$57.196 Before-Tax.         8X Pay (Amount: \$1,000,000) / \$57.196 Before-Tax.         8X Pay (Amount: \$1,000,000) / \$57.196 Before-Tax.         CURRENTLY SELECTED | <ul> <li>ENLEFITS:</li> <li>Added financial security.</li> <li>Your coverage may be subject to Evidence of Insurability (EO)). You will be notified upon election whether your coverage requires EOI.</li> <li>Note: Your must be actively at work on the plan effective date for any new or increased coverage to begin.</li> <li>WANT TO LEARN MORE?</li> <li>What is Evidence of Insurability</li> <li>Find out how much life insurance you need.</li> </ul> |

If you increase Supplemental Employee Life more than 1x or more than Guarantee Issue during Annual Enrollment, the election is subject to Evidence of Insurability:

Your election is subject to Evidence of Insurability (EOI).

| CURRENTLY SELECTED                               |                                                                                                    |                                                                                                    |
|--------------------------------------------------|----------------------------------------------------------------------------------------------------|----------------------------------------------------------------------------------------------------|
| Extra Protection For Your<br>Family              | Supplemental Spouse Life         Provide financial security for your family by purchasing life insurance for your spouse.         COVERAGE OPTIONS (MONTHLY COST) :         No Coverage         S10,000 (Amount: \$10,000) / \$6.19 Before-Tax         S15,000 (Amount: \$15,000) / \$9.29 Before-Tax         \$25,000 (Amount: \$25,000) / \$15.48 Before-Tax         \$50,000 (Amount: \$25,000) / \$15.48 Before-Tax         \$50,000 (Amount: \$50,000) / \$14.83 Before-Tax         \$50,000 (Amount: \$50,000) / \$19.95 Before-Tax         \$50,000 (Amount: \$50,000) / \$19.90 Before-Tax         \$50,000 (Amount: \$10,000) / \$19.90 Before-Tax         \$50,000 (Amount: \$10,000) / \$19.90 Before-Tax         \$10,000 (Amount: \$10,000) / \$19.90 Before-Tax         \$10,000 (Amount: \$10,000) / \$19.90 Before-Tax | <ul> <li>PENEFITS :</li> <li>Adds to your family's financial protection.</li> <li>Your benefit may be limited by the employee's elected life coverage.</li> <li>Your coverage may be subject to Evidence of Insurability (EOI). You will be notified upon election whether your coverage requires EOI.</li> <li>Benefit reduction due to age may apply. See benefit summaries for additional detail.</li> <li>Note: You must be actively at work on the plan effective date for any new or increased coverage to begin.</li> <li>WANT TO LEARN MORE?</li> <li>What is Evidence of Insurability</li> <li>Find out how much life insurance you need.</li> </ul> |
| AVAILABLE<br>Extra Protection For Your<br>Family | Supplemental Child Life<br>All children in your family are covered with this election up to a maximum age as noted in<br>your policy.<br>COVERAGE OPTIONS (MONTHLY COST) :<br>No Coverage<br>S10,000 (Amount: \$10,000) / \$1.50 Before-Tax<br>ADD TO CART                                                                                                    | <ul> <li>EENEFITS :</li> <li>Low cost.</li> <li>Your benefit may be limited by the employee's elected life coverage.</li> <li>Note: You must be actively at work on the plan effective date for any new or increased coverage to begin.</li> </ul>                                                                                                    |

Reminder – Click Add to Cart when selecting and the border will change to green/currently selected.

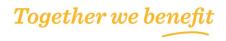

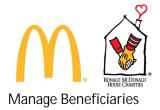

Using the Edit Beneficiaries screen requires you to provide an electronic signature of the choices you enter. Clicking on NEXT below serves as your electronic signature of the information you enter on the Edit Beneficiaries screen.

#### < Back Online Beneficiary Signature

| You have selected EDIT BENEFICIARIES and as a result will be a  | ble to add, remove, or change your beneficiaries or their proportional interests. Before continuing, please mak                                                                                                    | e note of the following: |
|-----------------------------------------------------------------|----------------------------------------------------------------------------------------------------|--------------------------|
| the Edit Beneficiaries screen. By law, this electronic signa    | e an electronic signature of the choices you enter. Clicking on NEXT below serves as your electronic signature<br>ture will have the same effect as a signature on a paper form.<br>r confirmation of all choices you enter in the Edit Beneficiaries screen. To obtain this paper record, you may pri |                          |
| I agree to the terms above and to use the electronic beneficiar | designation process.                                                                                                    |                          |
|                                                                 |                                                                                                    | CANCEL                   |

Edit Beneficiaries

Percentage must total 100% for each Priority Level (e.g. 100% for Primary and 100% for Secondary). In addition, a Primary beneficiary is required when adding a Secondary beneficiary. Click Add a Beneficiary to enter an existing dependent as a beneficiary, or to add a trust, or a new individual.

Basic Employee Life and Supplemental Employee Life beneficiaries are separate and entered within the specified benefit.

| < Back Edit Beneficiaries                                                                                                    |                |
|----------------------------------------------------------------------------------------------------|----------------|
| * All the fields marked with an asterisk are required fields. Supplemental Employee Life                                                                                                    |                |
| BENEFICIARIES                                                                                                    | PERCENTAGE (%) |
| PRIMARY<br>There are no beneficiaries to display.<br>SECONDARY<br>There are no beneficiaries to display.                                                                                                  |                |
| ADD A BENEFICIARY *Percentage must total 100% for each Priority Level (e.g. 100% for Primary and 100% for Secondary). In addition, a Primary beneficiary is required when adding a Secondary beneficiary. | CANCEL         |

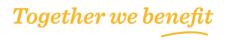

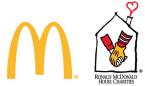

#### Enrolling in Disability Coverage:

The Employee's existing election will be selected. The coverage tier from Step 2a (above) will determine the coverage tier selected here. Employees who life in Hawaii, California, New Jersey, Rhode Island, or Puerto Rico are not eligible for Short Term Disability coverage.

| AVAILABLE                                                                      |                                                                                                    |                                                                                                    |
|--------------------------------------------------------------------------------|----------------------------------------------------------------------------------------------------|----------------------------------------------------------------------------------------------------|
| Income Replacement In<br>Case Of Illness Or Injury                             | Short Term Disability Protect yourself and your family if you are unable to work because of illness or injury. COVERAGE OPTIONS (MONTHLY COST):  No Coverage StD 500 / \$3.65 After-Tax StD 1000 / \$5.14 After-Tax NO COVERAGE SELECTED | <ul> <li>PENEFITS :</li> <li>Replaces a percentage of your income should you become disabiled as defined in your benefit summary.</li> <li>Approved disability claims are subject to policy maximums and durations.</li> <li>Note: You must be actively at work on the plan effective date for any new or increased coverage to begin.</li> </ul>                                                                                                   |
| AVAILABLE<br>Income Replacement In<br>Case Of An Extended<br>Illness Or Injury | Long Term Disability<br>Protect yourself and your family if you are unable to work because of liness or injury.<br>COVERAGE OPTIONS (MONTHLY COST) :<br>No Coverage<br>0 60% of Pay / \$1.39 After-Tax<br>NO COVERAGE SELECTED           | <ul> <li>PENEFITS :</li> <li>Replaces a percentage of your income should you become disabled, after a waiting period, as defined in your benefit summary.</li> <li>Approved disability claims are subject to policy maximums and durations.</li> <li>Note: You must be actively at work on the plan effective date for any new or increased coverage to begin.</li> <li>WANT TO LEARN MORE?</li> <li>Estimate Long Term Disability Needs</li> </ul> |

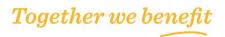

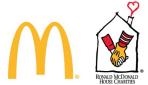

#### **Enrolling in Personal Protection Benefits:**

This page includes the Reimbursement Assistance Program, Legal Assistance, and Identity Theft if offered by your Employer.

#### **Reimbursement Assistance Program**

Two options are available for the RAP benefit, a High Option (offering higher reimbursement amounts, but costing more per paycheck) and a Low Option (offering lower reimbursement amounts for a lower paycheck cost).

To manage which coverage tier, you can select the Edit Who's Covered box and then check mark the corresponding box. The coverage tier options listed below will change based on the type of dependent covered.

| Help To Offset Healthcare<br>Costs. | Reimbursement Assistance Program<br>You have two options for the RAP:<br>1. High Option - Offering higher reimbursement limits, but<br>2. Low Option - Offering lower reimbursement limits for a |                          |   | KEY FEATURES:     Pays a fast amount for certain types of care and prescription.     Lower cost and works as a "fixed incemnity prain."     Typically pays a pre-dat amount of money to the                                                                                                    |
|-------------------------------------|----------------------------------------------------------------------------------------------------|--------------------------|---|----------------------------------------------------------------------------------------------------|
|                                     | No Coverage<br>Check the box for each eligible dependent you war<br>NAME                                                                                                    | EDIT WHO                 | × | hospital or doctor to you pay less of the bill.<br>• For prescription drugs, you pay a pre-set copay for<br>covered drugs, up to certain imma.<br>• You pay a premium out dryour paycheck for RAP<br>coverage (in a with other benefits).<br>• NOTE: not evaluate to rescons of New Hampshire or<br>to employees under the age of 10. |
|                                     | Lori<br>Kenneth                                                                                                    | 05/24/1963<br>01/11/1957 | 0 | WANT TO LEARN MORE?      Get More information and How to Submit a Claim     What Does RAP Cover?                                                                                                    |
|                                     | COVERAGE OPTIONS (MONTHLY COST):<br>No Coverage<br>No Ingin Option Employee Ony (\$86.00 After-Tax)<br>Show All Test And Costs<br>No Coverage Costs<br>NO Coverage Scilicitico                   |                          |   |                                                                                                    |

#### Legal Assistance

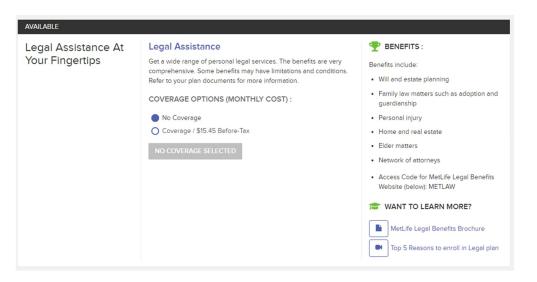

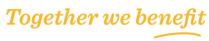

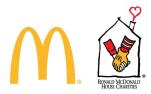

#### Identity Theft

| AVAILABLE                                            |                                                                                                    |                                                                                                    |
|------------------------------------------------------|----------------------------------------------------------------------------------------------------|----------------------------------------------------------------------------------------------------|
| Protect Your<br>Finances, Privacy,<br>And Reputation | <ul> <li>Identity Theft</li> <li>The Allstate Identity Protection benefit proactively monitors against identity and credit fraud to detect threats and instances sooner. By detecting fraud at the source, this benefit can minimize damages and better protect you.</li> <li>COVERAGE OPTIONS (MONTHLY COST) :</li> <li>No Coverage</li> <li>Employee Only / \$7.00 Before-Tax</li> <li>Employee + Family / \$12.50 Before-Tax</li> <li>NO COVERAGE SELECTED</li> </ul> | <ul> <li>BENEFIT HIGHLIGHTS: :</li> <li>Monitors for:         <ul> <li>High risk transactions</li> <li>Suspicious identity patterns</li> <li>Digital Wallet Security</li> <li>Social Media: Reputation / Cyberbulling</li> <li>Unauthorized account access</li> <li>Fund transfers</li> </ul> </li> <li>MORE INFORMATION         <ul> <li>Allstate Identity Protection Overview Video</li> <li>Allstate Identity Protection Brochure</li> </ul> </li> </ul> |

#### Almost Done! Review your Cart:

As indicated in the image below, on this page you will review your elections. You are required to accept the Terms and Conditions below to finalize your elections at the bottom of the page. Dependent verification is required for all dependents to be covered on a medical plan.

**Review Your Cart** 

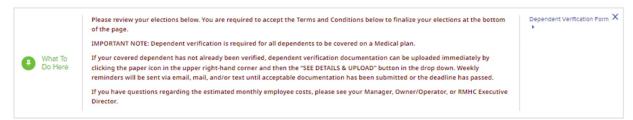

You will see a section for dependents, benefits selected, and benefits waived. If costs are displayed and you have questions regarding the estimated monthly employee costs, please see your Manager, Owner/Operator, or RMHC Executive Director.

If you click an edit pencil, it will take you back to that benefit. You will then need to move through the benefit screens to get to the Cart again. Once you agree to the Terms and Conditions, click Check Out.

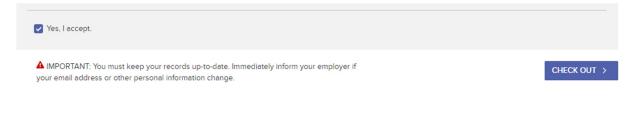

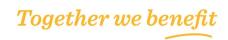

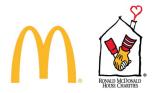

You will get a reminder about dependent verification:

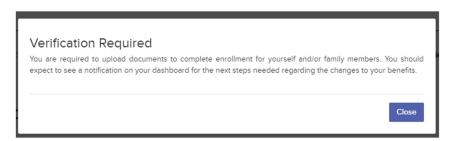

#### Completed Enrollment: Confirmation Message & Statement

A confirmation message will appear stating that Your Enrollment Has Been Submitted.

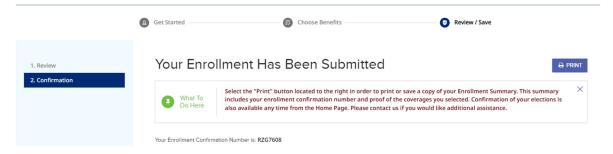

Below this message you will see Who's Covered, Benefits Selected, and Benefits Waived. In the medical section, when dependent verification is required, the benefit will display as follows. In this scenario, the spouse is already verified but the child needs verification. Therefore, Employee + Spouse coverage is what shows active and there is a message indicating when the child is verified, you will be enrolled in Employee + Family coverage.

| BENEFITS SELE       | CTED                                                                                                    |                  |            |
|---------------------|----------------------------------------------------------------------------------------------------|------------------|------------|
| <b>Soc</b>          | MEDICAL<br>Blue Cross Blue Shield of Illinois<br>Health Plan 4<br>COVERAGE LEVEL:<br>Employee + Spouse/DP<br>EFFECTIVE AS OF 01/01/2024 | BEFORE-TAX       | BEFORE-TAX |
| After your depender | nts are verified, you will be enrolled in coverage level Employee - Family with a per pa                                                | y period cost of |            |

Return Home At the end of the confirmation, is a Return Home button that will take you back to the dashboard.

**RETURN TO HOME** 

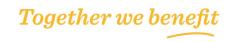

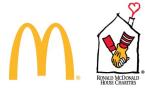

On the dashboard, you will see the election now shows Completed. You will also see the option to upload required documentation.

If any dependents need additional information, you will see an alert here. And you will also have an option from the dashboard to edit beneficiaries.

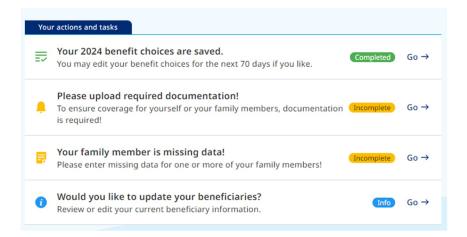

#### **Resume Enrollment:**

If an enrollment had been started for the Employee but not submitted, you can access and pick up where you left off. You'll see the following on the Employee Dashboard:

| Your actions and tasks                                                                                   |            |      |
|----------------------------------------------------------------------------------------------------|------------|------|
| Your 2024 benefit choices are not saved! You have 74 days remaining to save your benefit choices!        | Incomplete | Go → |
| (i) Would you like to update your beneficiaries?<br>Review or edit your current beneficiary information. | Info       | Go → |

When you click Go  $\rightarrow$  the system will take you to the page where you left off in order to complete the enrollment.

Reprocess Enrollment:

If the Employee wants to make an update to previously submitted Annual Enrollment elections, access the system in the same manner. When you enter the enrollment system, it will take you directly to the Review Your Cart page. Use the various pencil icons to update the necessary benefits.

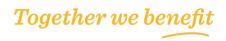

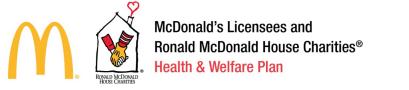

How to Upload Life Event or Dependent Verification Documentation

On the Employee dashboard, select the Go  $\rightarrow$  button to upload required documentation:

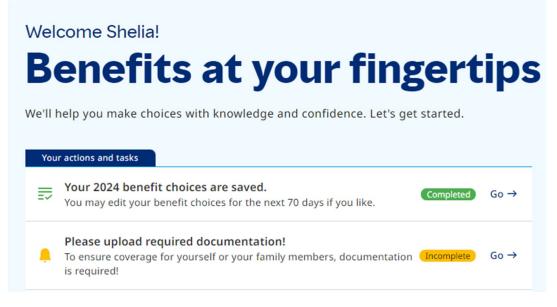

The Required Documents screen will show what documents can be used for the specified dependent. Once you have your documents, click the Upload New button in the right corner:

# **Required Documents**

| Required Upload              | Approved Documents                                                                                                    | Participant                | Status     |
|------------------------------|----------------------------------------------------------------------------------------------------|----------------------------|------------|
| Child Dependent Verification | Submit ONE of the following documents as evidence for dependent verification: <ul> <li>Birth Certificate</li> <li>Hospital Birth Record</li> <li>Naturalization Certificate or Consular Report of Birth Abroad</li> <li>Adoption Paperwork</li> <li>Legal Guardianship Court Order</li> <li>Divorce Decree, Custody Agreement, or Qualified Medical Child Support Order (QMCSO)</li> </ul> In addition, if your child is over the age of 26 you must include proof of disabled status from your medical carrier. | Janes Test<br>(01/01/2022) | (Required) |

The Document Uploader will open. Files must be PDF, BMP, GIF, JPG, or PNG format with a maximum file size of 2 MB for PDF and 10 MB for images. From the drop-down boxes, select which document type is being loaded and the applicable participant(s). Then browse files to add the document.

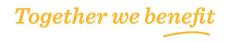

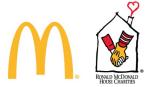

If you add the wrong file, you can click the trash can icon to remove. Once you add a file and select the necessary items from the drop-down menus, click the Upload button.

#### **Document Uploader**

Select documents for the participant(s) below. (\*All fields are required unless indicated)

| McDonald's DEV-QLE.pdf - 1 MB                          |                                      |        | Û        |
|--------------------------------------------------------|--------------------------------------|--------|----------|
|                                                        | Preview PDF files $\rightarrow$      |        |          |
| Document*                                              | Participant(s)*                      |        |          |
| Birth Certificate/Live Birth Document                  | ▼ ② Janes Test                       |        | •        |
| File Formats PDF, BMP, GIF, JPG and PNG Maximum File S | Size: 2 MB for PDF, 10 MB for images |        |          |
|                                                        |                                      | Cancel | Upload ↑ |

The Required Documents page will update and show as follows:

# **Required Documents**

You are required to upload documents for the Dependent(s) and Life Event(s) below.

| Required Upload                                 | Approved Documents                                                                                                    |                                       | Part        | icipant           | Status    |
|-------------------------------------------------|----------------------------------------------------------------------------------------------------|---------------------------------------|-------------|-------------------|-----------|
| Child Dependent Verification                    | Submit ONE of the following documents as evidence for dependent verification: <ul> <li>Birth Certificate</li> <li>Hospital Birth Record</li> <li>Naturalization Certificate or Consular Report of Birth Abroad</li> <li>Adoption Paperwork</li> <li>Legal Guardianship Court Order</li> <li>Divorce Decree, Custody Agreement, or Qualified Medical Child Support Order (QMCSO)</li> </ul> In addition, if your child is over the age of 26 you must include proof of disabled status from your medical carrier. |                                       | )           | s Test<br>1/2022) | Required  |
| Your Documents<br>View your uploaded documents. |                                                                                                    |                                       |             |                   |           |
| Category                                        | Participant                                                                                                    | Document                              | Upload Date |                   | Status    |
| Child Dependent Verification                    | lanes Test                                                                                                    | Birth Certificate/Live Birth Document | 10/06/2023  |                   | In Review |

You can use the Menu icon to return to the Dashboard/Home page or Exit the system.

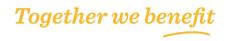

Upload New <u>↑</u>

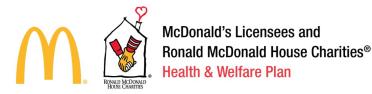

# Enrolling in Benefits during Ongoing Enrollment

After logging into the 365+ Employee Enrollment Site, Employees will see sections for Life Event Changes, Resources, Beneficiary Information, a Dashboard, and Benefit Summary.

From the home page, click the Menu button and select Life Events.

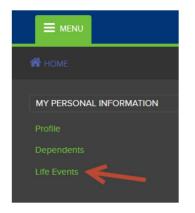

You will be directed to the Life Events tab within the Portal. The Life Events are set up based upon the below Columns:

- Category:
  - o Add Dependents
  - o Change Your Dependents
  - Other Benefit Changes (Only to be used by HR Admin/SD Team to make changes to the Employees account in which a life event does not pertain)
  - o Changes That Impact Your Coverage
- Life Event:
  - o Birth or Adoption
  - o Dependent Verification Add
  - o Marriage
  - o Death of Child
  - o Dependent Verification Drop
  - o Enrollment in Other Coverage
  - Loss of Other Coverage
  - Qualified Medical Support Court Order (QMSCO)
  - o Administrator Change
  - Change in After-tax Benefits
  - o Loss of Medicaid Coverages of CHIP Eligibility
- Description
  - Provides a detailed description for each Life Event to assist with choosing the right Life Event through the process.
- Link
  - o Allows you to Get Started with the particular life event that was chosen.

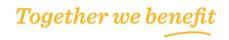

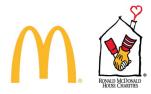

Click Get Started link next to the Life Event that is chosen.

| CATEGORY       | LIFE EVENT                 | DESCRIPTION                                                                                                    | LINK          |
|----------------|----------------------------|----------------------------------------------------------------------------------------------------|---------------|
| Add Dependents | Birth or Adoption          | If you have a baby, legally adopt or accept placement of a child for adoption, or<br>obtain legal guardianship of a child, you have 30 days from the date of the event<br>to make changes to your benefits. | Get Started 🕨 |
|                | Dependent Verification Add | Used to add dependents to accounts when the participant has successfully verified their dependent status.                                                                                                   | Get Started 🕨 |
|                | Marriage                   | If you get married or meet the requirements for a common law marriage, you have 30 days from the date of the event to make changes to your benefits.                                                        | Get Started 🕨 |

Enter the date in which the Life Event occurred then click Get Started.

Birth or Adoption

If you have a baby, legally adopt or accept placement of a child for adoption, or obtain legal guardianship of a child, you have 30 days from the date of the event to make changes to

| Start Life Event<br>Enter the date your child was born or the date of adoption or placement for adoption to initiate this event. Keep in mind that changes must be made within 30 days of the even | n. |
|----------------------------------------------------------------------------------------------------|----|
| Dete of Event<br>05/01/2019                                                                                                    |    |

Click Next to continue.

# Get Started

Birth or Adoption

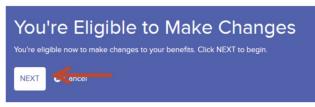

Update the necessary dependent information, benefit information, and upload life event documentation and dependent verification documentation as needed.

Edit Dependent Information Click Add a Dependent (when applicable based on selected Life Event)

Who's Covered

|                 | our current information is shown below. Check to be sure it's up-to-date and make changes as needed. Be sure to add any new dependents you wish to cover under the chlumberger plans. |
|-----------------|----------------------------------------------------------------------------------------------------|
| ADD A DEPENDENT |                                                                                                    |

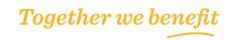

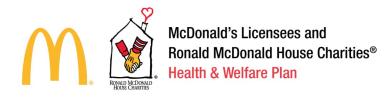

Click + to add more than one dependent and then click continue.

Please provide the requested information for your new dependents, then click SAVE to add them. All fields are required unless otherwise noted.

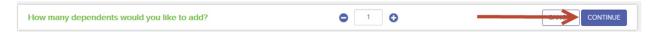

Input the Dependents information, click the box to agree to the terms and conditions, then click save.

 Delete This Dependent Dependent 1 First Name SSN (Optional) XXX-XX-3333 Live At Same Address Test Middle Initial(Optional) Gender Country 🔿 Male 🛛 Female Last Name Relationship Address 1 User Child 11418 Indian Hills Dr NE Date Of Birth (MM/DD/YYYY) Address 2(Optional) 05/01/2019 City 1 Boliva State Zip/Postal Code Ohio 44612 Your dependent(s) must meet certain eligibility requirements to enroll in Schlumberger Medical. Dental and Supplemental Vision coverage You have 60 days to submit the required documentation. If you miss the deadline or fail to provide acceptable proof of eligibility, coverage on any undocumented dependents will be cancelled It, click the icon in the top right corner of any page (next to the shopping cart) to submit the required docu After you co 2 By checking this box, you confirm that you understand the dependent eligibility requirements and the terms stated above. CANCEL

You will be directed back to the dependents screen. Click continue to move forward with adding this dependent to benefits.

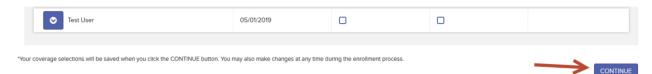

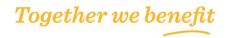

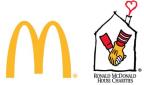

Verify Employee Personal Information

#### My Information

| Ay Information Edit ►                                                                                            |  |  |
|----------------------------------------------------------------------------------------------------|--|--|
| Personal Information                                                                                             |  |  |
| PRIMARY ADDRESS                                                                                                  |  |  |
| 11418 Indian Hills Dr NE                                                                                         |  |  |
| Bolivar, OH 44612<br>United States                                                                               |  |  |
| United States                                                                                                    |  |  |
| To update your address of record, log on to the Cameron Process<br>Portal at https://mysap.c-a-m.com/irj/portal. |  |  |
| CONTACT INFORMATION                                                                                              |  |  |
| TAHRENDS@Invalid.com                                                                                             |  |  |

Update the necessary or available benefits based on the Life Event selected

### Review Your Cart Review Your Cart What To Do Here What To Do Here Carefully review your benefit elections below. You can make additional edits now, or check out to save these changes. If there are no other changes, agree to the terms and conditions then click checkout. If there are no other changes, agree to the terms and conditions then click checkout. If there are no other changes, our must provide an electronic signature to authorize your choices. • Click YES, I ACCEPT below to give this consent. Your click serves as your electronic signature with the same legal weight as your written signature. • Click YES, I ACCEPT below to give this consent. Your click serves as your electronic signature with the same legal weight as your written signature. • Click YES, I ACCEPT below to give this consent. Your click serves as your electronic signature with the same legal weight as your written signature. • Click YES, I ACCEPT below to give this consent. Your click serves as your electronic signature with the same legal weight as your written signature. • The same accept.

Completed Enrollment: Confirmation Message & Statement A confirmation message will appear stating that Your Enrollment Has Been Submitted.

#### Your Enrollment Has Been Submitted

What To Do Here Vour Enrollment Summary is shown below. Be sure to print a copy for your records. If you have questions or need assistance, please click LIVE CHAT (during normal business hours) to speak to a benefits counselor.

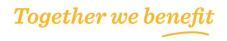